# Exablate Neuro

## Manual de listas de verificación del sistema Exablate 4000

Para los sistemas tipo 1.0 Con la versión 7.33 del programa informático ejecutado en sistemas de RM de GE

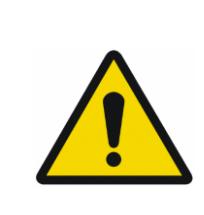

**ADVERTENCIA**:

Este documento constituye un manual de referencia abreviado. No sustituye al Manual del usuario. Siga todas las advertencias y precauciones detalladas en el Manual del usuario de Exablate 4000 tipos 1.0 y 1.1 con la versión 7.33 del programa informático.

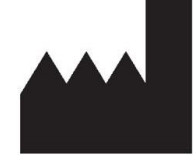

**InSightec, Ltd.** 5 Nachum Heth St. PO Box 2059 Tirat Carmel 39120 Israel www.insightec.com

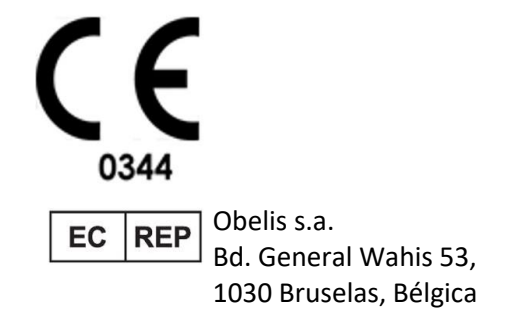

«Precaución: La ley federal restringe la venta de este dispositivo a médicos o con receta médica»

PUB41006777 Rev 2.0 Manual de listas de verificación del sistema Exablate 4000 tipo 1.0 con la versión 7.33 del programa informático

Copyright ©2023 InSightec Ltd. («INSIGHTEC»), todos los derechos reservados.

Este documento ha sido traducido del documento original en inglés PUB41005212, revisión 2.

El dispositivo **Exablate 4000 tipo 1.0** transcraneal de ultrasonidos focalizados y guiados por RM («Exablate Neuro»), la versión de programa informático 7.33, el software de tratamiento y su documentación correspondiente constituyen información exclusiva y confidencial de INSIGHTEC. Únicamente las personas autorizadas por INSIGHTEC («INSIGHTEC») pueden utilizar la información contenida en este manual. Únicamente aquellas entidades específicamente designadas por derechos transferidos tienen el legítimo derecho a copiar y/o transmitir la información contenida en este manual. Cualquier uso, divulgación, asignación, transferencia o reproducción no autorizados de esta información confidencial constituye un delito que será sancionado con todo el rigor de la ley.

INSIGHTEC no se hará responsable ni asumirá obligación alguna con respecto a cualquier lesión o daño a las personas o a la propiedad que pudieran resultar del uso de este programa informático, si tal uso no se adhiere estrictamente a las instrucciones y precauciones de seguridad dispuestas en los correspondientes manuales de cirugía, los suplementos relacionados y las etiquetas del producto bajo los términos de garantía y venta de este programa informático, ni tampoco por cualquier alteración o cambio que se le hiciera al programa informático sin previa autorización de INSIGHTEC.

Los programas o los protocolos desarrollados o proporcionados por el usuario no serán validados ni estarán garantizados por INSIGHTEC. El uso de cualquier información obtenida mediante dichos programas informáticos o protocolos del usuario queda bajo la responsabilidad exclusiva del usuario.

Los usuarios deberán tener plena conciencia del riesgo de transmisión de virus informáticos que pudieran surgir con el intercambio de archivos electrónicos o CD.

Las marcas comerciales de terceros se considerarán propiedad exclusiva de las correspondientes entidades.

Las especificaciones están sujetas a enmiendas sin notificación previa, en conformidad con las regulaciones y la legislación aplicables.

Una o más partes del producto pueden incorporar o distribuirse con programas informáticos de código abierto. Consulte el botón Copyright Notice (Aviso sobre derechos de autor) en la pantalla Utilities (Utilidades).

Este documento es propiedad de INSIGHTEC Ltd. y contiene información exclusiva y confidencial de INSIGHTEC Ltd. Antes de recibir este documento, se ha firmado un acuerdo de confidencialidad entre el destinatario e INSIGHTEC Ltd. Este documento se ha prestado con la condición expresa de que no se transferirá ni se divulgará la información contenida en el mismo a terceros sin el consentimiento expreso de INSIGHTEC, Ltd. Además, el documento se devolverá a INSIGHTEC, Ltd. cuando se solicite sin realizar ninguna copia del mismo.

Si necesita asistencia técnica, póngase en contacto con INSIGHTEC llamando al número de teléfono +1-866-674-3874 (número de EE. UU.).

Sitio web de INSIGHTEC[: http://www.insightec.com](http://www.insightec.com/us)

#### **INFORMACIÓN SOBRE LA REVISIÓN**

Esta es la **revisión 2.0** del manual para Exablate 4000 tipo 1.0 con la versión 7.33 del programa informático, aplicable a sistemas de RM. Póngase en contacto con el soporte de marketing de Insightec para determinar si se trata de la versión más reciente.

Todos los capítulos de este manual cuentan con el estado de revisión del capítulo en la parte inferior. Indica la fecha y el estado de versión de cada uno de los capítulos. Tenga en cuenta que, cuando se actualiza el manual, no necesariamente se actualizan todos los capítulos, por lo que algunos pueden tener un estado de revisión anterior al estado de revisión del manual.

La portada y estas páginas (página de derechos de autor y el contenido) son todas de la **Revisión 2.0** con los capítulos correspondientes del manual:

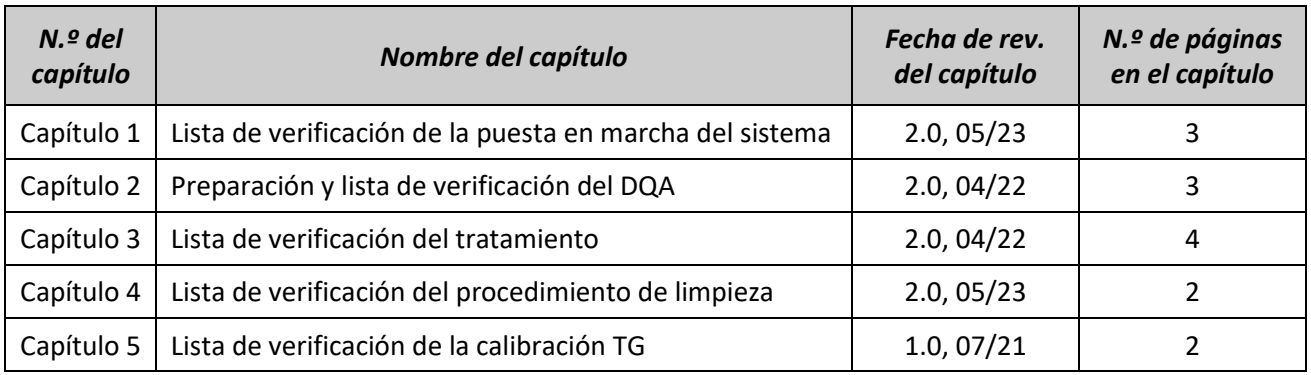

**\* - Incluidas las contraportadas en blanco**

## *Lista de verificación de la puesta en marcha del sistema*

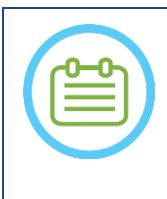

#### $NOTA.$

El circuito de agua alcanzará sus condiciones óptimas de funcionamiento en el plazo de 30 minutos.

Tenga esto en cuenta y ponga en marcha el dispositivo lo antes posible antes del tratamiento para evitar retrasos cuando llegue el paciente.

#### NOTA:

Existen múltiples flujos para la puesta en marcha del sistema; consulte los diagramas de flujo y seleccione la opción más adecuada para su flujo de trabajo y sus preferencias. Si enciende el sistema antes de conectar los cables frontales a la camilla

de tratamiento, pulse el botón Stop Sonication (Detener sonicación) del usuario para reiniciar las conexiones.

*Confirme que se ha reiniciado la consola de RM al comienzo del día. Si no se ha hecho, reiníciela.*

#### *Diagramas de opciones del flujo de puesta en marcha del sistema*

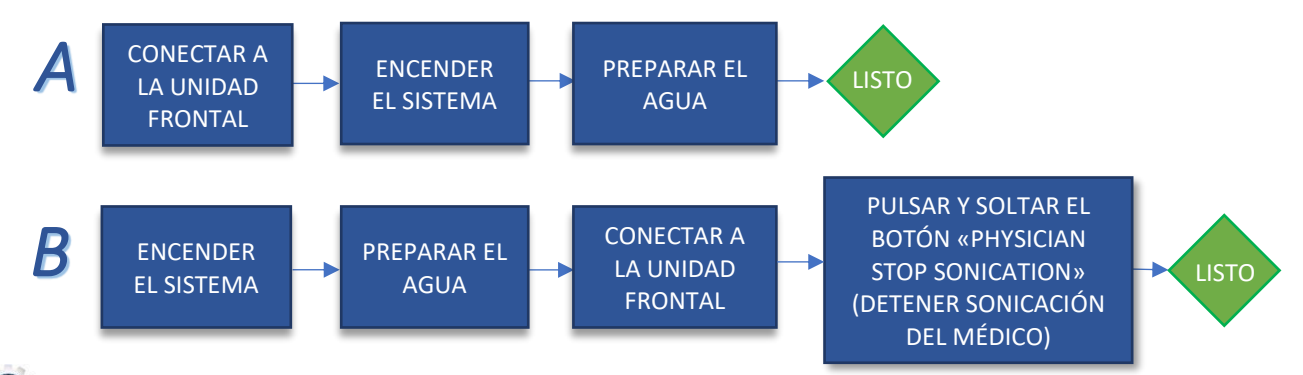

#### *Conexión de la unidad frontal y los cables de agua a la camilla Exablate*

*Lleve la camilla de tratamiento Exablate a la sala de RM y acóplela a la unidad de RM.*

*Conecte el conector de la bobina para cabeza y de seguimiento (si corresponde) a la camilla de RM.*

*Conecte el cable de agua y los dos cables de acoplamiento rápido, cada uno de ellos con una etiqueta exclusiva*, *de la unidad frontal.*

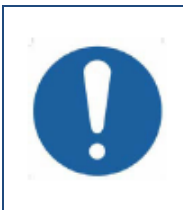

#### PRECAUCIÓN:

Verifique que cada conector de acoplamiento rápido esté conectado en la posición correcta, debidamente etiquetada. Los conectores se deben alinear cuidadosamente en su sitio antes de bloquearlos.

Asegúrese de que el cable de agua esté completamente acoplado.

#### *Encendido del sistema*

- *Encienda el sistema pulsando el interruptor principal de Encendido verde de la consola. Aparecerá el aviso Begin Logon (Inicio de sesión).*
- *Extraiga todos los discos duros externos y/o CD del ordenador de la consola.*
- *Presione Ctrl + Alt + Supr para acceder al cuadro de diálogo de información de inicio de sesión.*
- *Inicie sesión con el nombre de usuario y la contraseña que le proporcionó InSightec. Pulse OK (Aceptar) para continuar.*

*(Nota: los parámetros de inicio de sesión de Windows® distinguen entre mayúsculas y minúsculas).*

*Seleccione Brain Mid-Frequency (Frecuencia media del cerebro) en la pantalla de selección de la aplicación.*

*Aparecerá la ventana emergente de exención de responsabilidad del Exablate Neuro; pulse OK (Aceptar) para continuar.*

#### *Preparación del circuito de agua*

*Desconecte y descargue el depósito de agua de la unidad de refrigeración de la sala de equipos.*

- *Llene el depósito con 20 litros de agua y vuelva a conectarlo en su compartimento correspondiente. Use agua potable de ósmosis inversa para DQA y agua de grado médico de tipo 2 de limpieza para los tratamientos.*
- *Ponga el circuito de agua en modo Preparation (Preparación) en la pantalla del enfriador o en el menú Utilities (Utilidades) de la estación de trabajo ( ) e inicie la circulación. Comenzará la desgasificación. El estado del circuito de agua se indica en la barra de estado en la parte inferior de la pantalla de la estación de trabajo.*

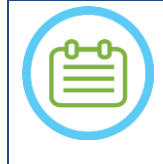

NOTA:

Puede continuar con la puesta en marcha del sistema mientras se prepara el agua. La desgasificación continuará (a menos que se detenga manualmente) hasta que el usuario llene el transductor.

#### *Verificación de que el dispositivo está listo para el tratamiento*

*Confirme que los campos de estado del dispositivo y de la unidad de RM muestren «Ready» (Listo) en la pantalla de la estación de trabajo, y que el indicador verde de encendido del sistema en la consola del usuario esté iluminado.* 

*Con la versión de software DV26 y posteriores de GE, es posible que deba pulsar el botón «External Host» (Host externo) en la ET de RM y seleccionar «ExAblate» en el menú desplegable para activar las comunicaciones.*

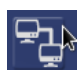

#### ADVERTENCIA:

Revise visualmente el sistema Exablate para:

- Comprobar la integridad del transductor, la unidad frontal y la mesa de RM.
	- Confirmar que los conectores están debidamente asegurados.

**De no seguir estas instrucciones, el dispositivo podría funcionar indebidamente.**

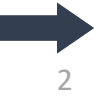

CONFIGURAR PREPARAR TRATAR LIMPIAR CALIBRAR TG

#### *Manipulación de la membrana del paciente y del gel de simulación para el DQA*

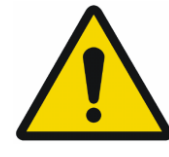

#### ADVERTENCIA:

El incumplimiento de las instrucciones de manipulación de la membrana del paciente y del gel de simulación para el DQA puede provocar una reducción de la calidad de las imágenes, fugas de agua, contaminación cruzada, quemaduras, riesgo de electrocución y resultados del DQA falsos o poco fiables.

*Se recomienda usar equipo de protección personal (por ejemplo, guantes) al manipular los accesorios. Las membranas de paciente (con/sin bobina) y el simulador del DQA están destinadas a un solo uso. Deseche la membrana y el gel de simulación para el DQA y sus cajas de almacenamiento tras la finalización de un tratamiento (de acuerdo con los procedimientos locales o del centro).*

#### *Lista de verificación de la preparación Puesta en marcha del sistema para el DQA Realice una de las opciones de flujo para poner en marcha el sistema tal y como se define en la Lista de verificación de la puesta en marcha del sistema Confirme que el transductor está situado en Posición inicial de acuerdo con la etiqueta en el posicionador. Fije la membrana del paciente destinada al tratamiento en el montaje del soporte del DQA. Coloque un simulador del DQA en el montaje del soporte del DQA, y fíjelo al equipo del casco y al transductor. Conecte la bobina cefálica en los conectores específicos (si corresponde). Asegúrese de que la válvula de escape de aire del transductor esté abierta. Llene el transductor con agua hasta que quede ligeramente convexo. Cierre la válvula de escape de aire. Libere el exceso de aire de las tuberías con el botón rojo Excess Air Release (Liberar exceso de aire). Realice un llenado obligatorio corto para reemplazar el agua perdida. Asegúrese de que no haya fugas. Inicie la circulación del agua. Procedimiento del DQA En la consola de RM: abra un examen nuevo En la sala de la unidad de RM: defina el punto de referencia y acerque la sobrecamilla a la posición de exploración. Inicie un nuevo tratamiento en el menú principal del programa informático de la aplicación de Exablate. En la consola de la unidad de RM: prescriba y ejecute una exploración 3-Plane Localizer (Localizador en 3 planos). En la consola de la unidad de RM: prescriba y ejecute 3 orientaciones de imágenes de planificación del DQA (sagital, axial y coronal). Ejecute Automatic Transducer Tracking (Seguimiento automático del transductor) . En RM de 3 T: omita la calibración TG (consulte Lista de verificación de CALIBRAR TG) (seleccione «Cancel» [Cancelar])*  $\dddot{\mathbf{a}}$  Realice **una exploración de la frecuencia central de RM** (opcional)  $\sim$   $\odot$ *Abra el cuadro de diálogo Image Retrieval (Recuperación de imágenes) , y seleccione y cargue las tres series de planificación del DQA. Asegúrese de que el punto focal del transductor esté situado en el centro del fantoma del DQA. Si es necesario: reposicione el transductor y vuelva a ejecutar una exploración de seguimiento del transductor* **.** *Establezca el protocolo de tratamiento en Brain-DQA (DQA de cerebro). Pulse el botón de detención de la sonicación del paciente y pase a la etapa de tratamiento* **Treatment** *. Establezca el nivel de tratamiento en Treat High (Tratamiento alto) . NOTA: En el procedimiento de DQA, NO hay necesidad de utilizar imágenes de TC ni de ejecutar exploraciones de detección de movimiento.*

l. *Realice la sonicación del juego predefinido de 5 dianas con los parámetros que se indican en la siguiente tabla.*

*Pulse Continue (Continuar) para proceder a la siguiente sonicación .*

*Utilice el botón de sonicación siguiente para alternar entre las dianas predefinidas.*

*Revise los resultados y ajuste la ubicación de la diana si no está en su sitio (> 0,5 mm de la diana).*

*Repita las sonicaciones según sea necesario (después del ajuste, en caso de artefactos, aumento térmico incierto, etc.).*

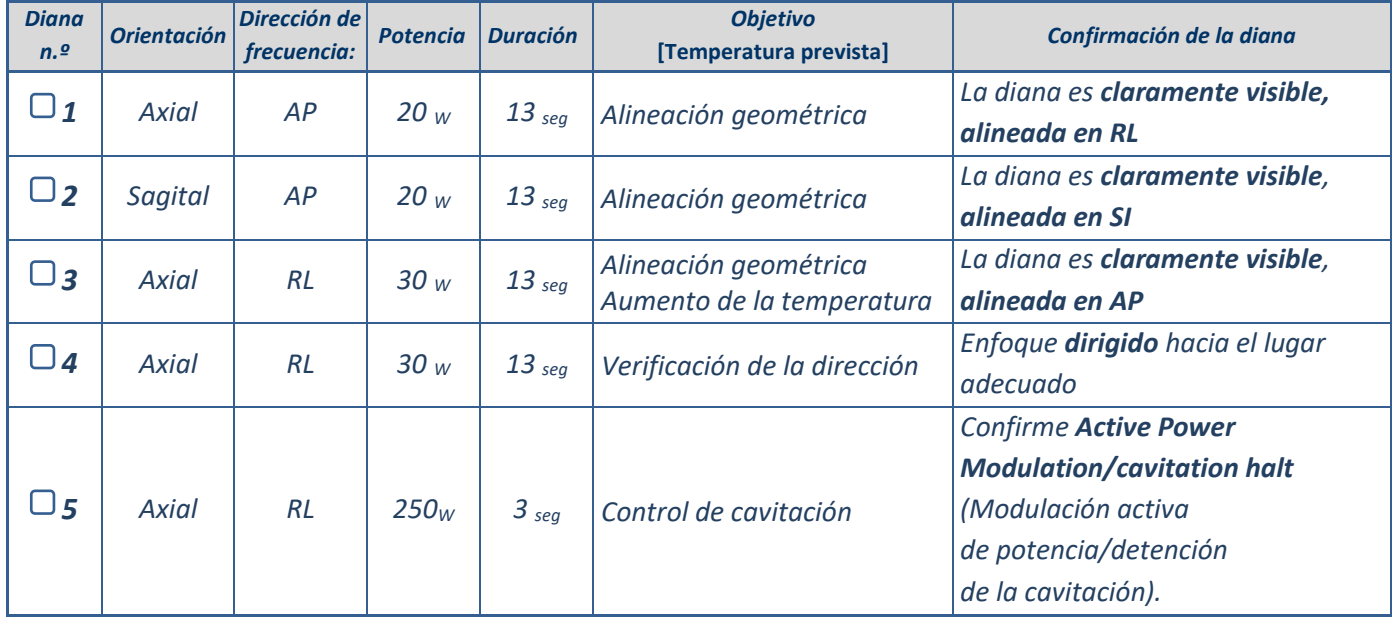

*Salga del tratamiento y regrese a la pantalla de entrada, drene el agua del transductor. Ajuste al modo Degassing (Desgasificación).*

*Desconecte y seque la membrana del paciente y guarde el montaje del soporte del simulador del DQA.*

*Inspeccione la superficie del transductor en busca de suciedad o fracturas visibles.*

*Manipule los accesorios tal como se describe en la sección Manipulación de la membrana del paciente y del gel de simulación para el DQA.*

#### *Preparaciones antes del tratamiento*

*Asegúrese de que se encuentren disponibles todos los accesorios de INSIGHTEC necesarios; para un procedimiento de tratamiento:* 

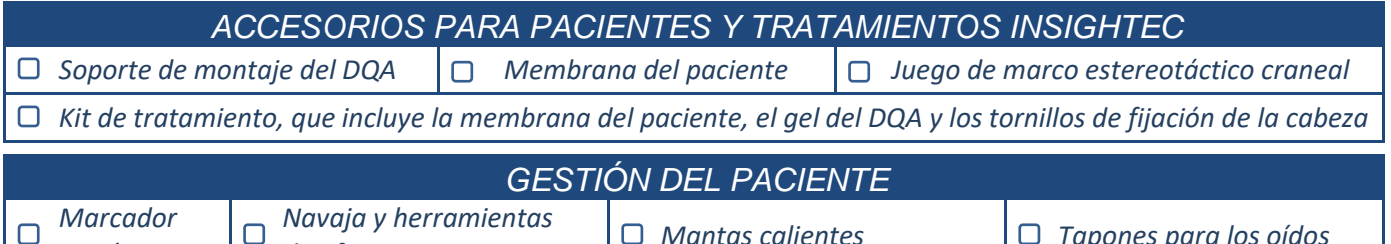

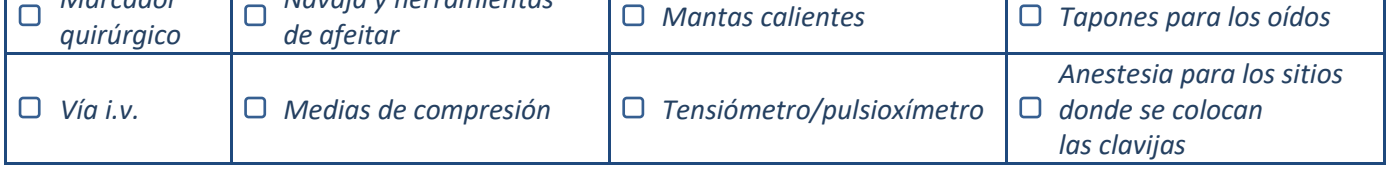

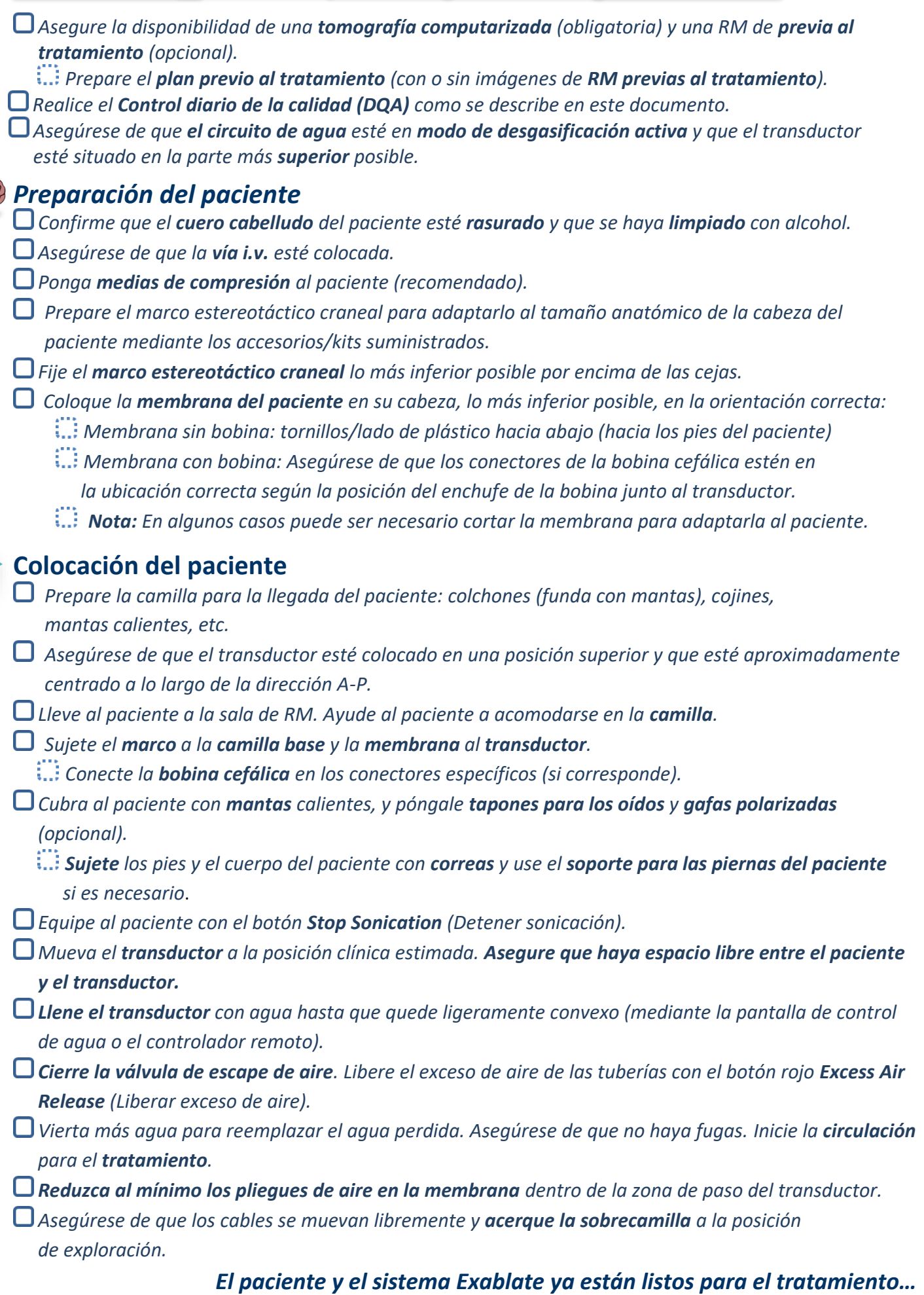

 $\lambda$ 

CONFIGURAR PREPARAR TRATAR LIMPIAR CALIBRAR TG

CONFIGURAR PREPARAR TRATAR LIMPIAR CALIBRAR TG

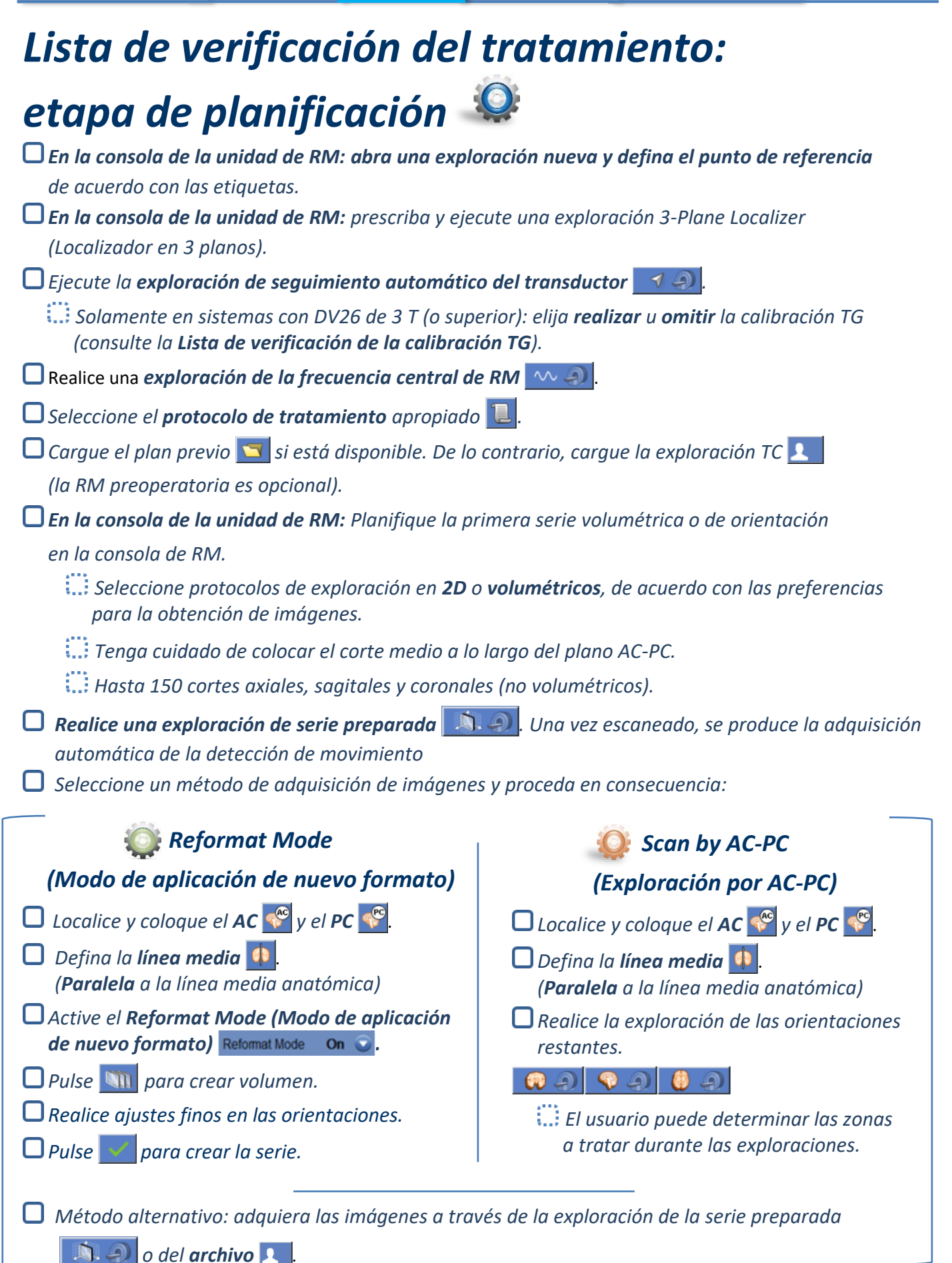

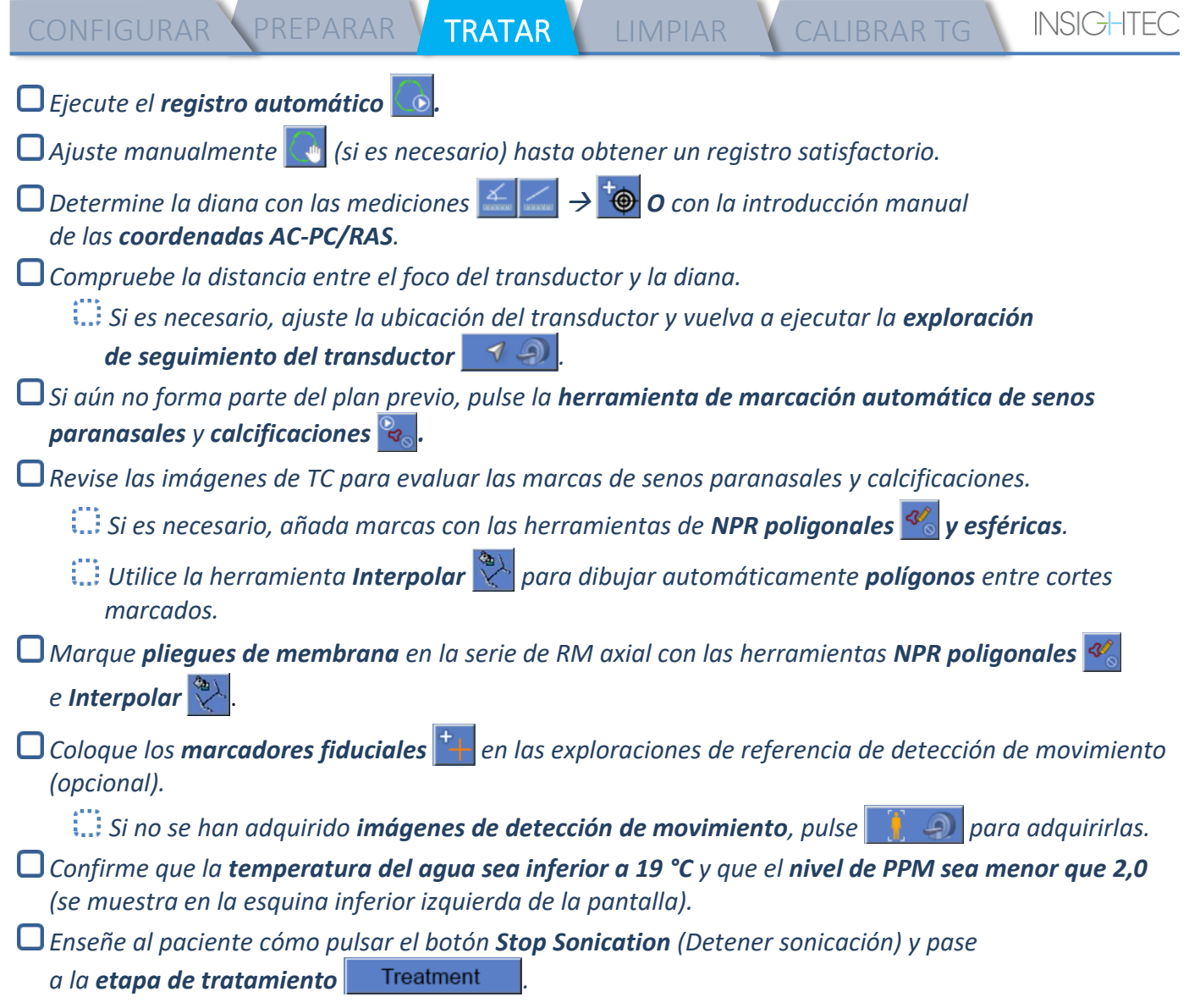

n.

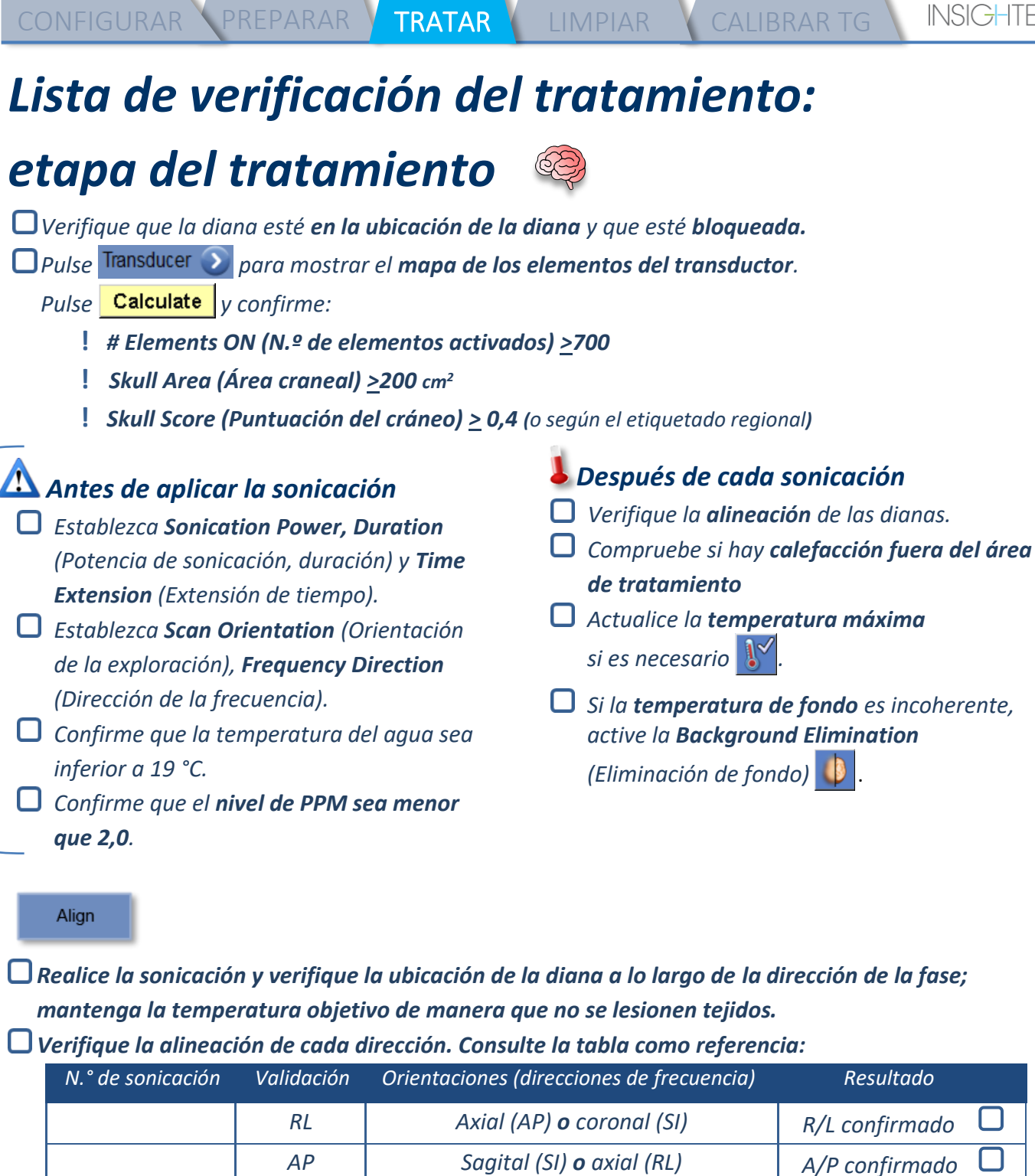

*Si la diana no está alineada, utilice la herramienta Geo-Adjust (Ajuste geométrico)*  $\frac{1}{2}$  *para localizar el centro de la diana.*

*SI Coronal (RL) o sagital (AP) S/I confirmado* 

**!** *Continúe al siguiente nivel solamente después de que la diana sea claramente visible y esté alineada a lo largo de TODAS las orientaciones.*

Verify

*Continúe con la etapa de verificación. Ajustes acumulados [mm]: RL: \_\_\_\_\_\_ AP: \_\_\_\_\_\_ SI: \_\_\_\_\_\_. Aumente gradualmente las energías entre un 10 % y un 25 % hasta alcanzar una temperatura de ~50 °C.*

*Evalúe al paciente antes de proceder al modo Treat Low (Tratamiento bajo).*

CONFIGURAR PREPARAR TRATAR LIMPIAR CALIBRAR TG

**Treat Low** 

**Treat High** 

*Aumente gradualmente las energías entre un 10 % y un 25 % hasta que la temperatura comience a hacer efecto y cause lesión permanente.*

*Si es necesario, ajuste la ubicación de la diana*

#### *Después del tratamiento*

*Abra la válvula de escape de aire en la parte superior del transductor y drene el agua del transductor.*

- *Desconecte la bobina cefálica (si corresponde), libere y manipule la membrana como se define al final de la Lista de verificación del procedimiento de configuración y mueva el transductor a la posición más superior posible.*
- *Libere el marco estereotáctico craneal de la camilla, retire al paciente de la camilla y retire el marco estereotáctico craneal.*
- *Realice la limpieza tal y como se define en la Lista de verificación del procedimiento de limpieza o como se detalla en el capítulo Limpieza y desinfección del Manual del usuario.*
- *Después de la limpieza, drene el transductor, deseche el agua drenada y apague el sistema.*
- *Compruebe la disponibilidad del fantoma del DQA y la membrana del paciente para el próximo tratamiento.*

CONFIGURAR PREPARAR TRATAR LIMPIAR CALIBRAR TG

## *Lista de verificación del procedimiento de limpieza*

*El procedimiento de limpieza Exablate requiere:*

- *Desinfectante para el depósito de agua: 75 ml de hipoclorito de sodio (CAS 7681-52-9) 4,00 %-4,99 %*
- *Toallitas de limpieza y desinfección*: *contiene 0,2-0,4 % de cloruro de benzalconio (CAS 8001-54-5)*

#### *Procedimiento de limpieza del circuito de agua*

- *Manipule la membrana del paciente como se define al final de la lista de verificación del procedimiento de configuración.*
- *Asegúrese de que el transductor esté vacío y de que se haya desechado toda el agua utilizada durante el procedimiento.*
- *Llene el depósito del circuito de agua con ~20 litros de agua potable de ósmosis inversa. Vierta el desinfectante del depósito de agua en el depósito y vuelva a conectarlo.*
- *En la pantalla principal del circuito de agua, pulse el n.° 3 para la opción Clean (Limpiar) (figura 1A). Aparecerán dos temporizadores: Primer temporizador: tiempo de limpieza del depósito de agua; segundo temporizador: Tiempo de limpieza del transductor (Xd).*
- *Pulse el botón Circ (Circulación) de la pantalla de limpieza para iniciar la operación de limpieza del depósito (figura 1B).*

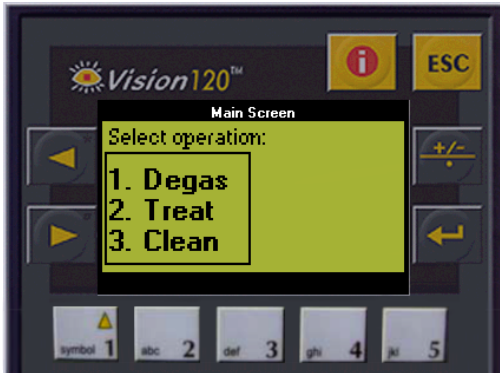

*Fig. 1A: Pantalla Water System (Circuito de agua): Menú principal*

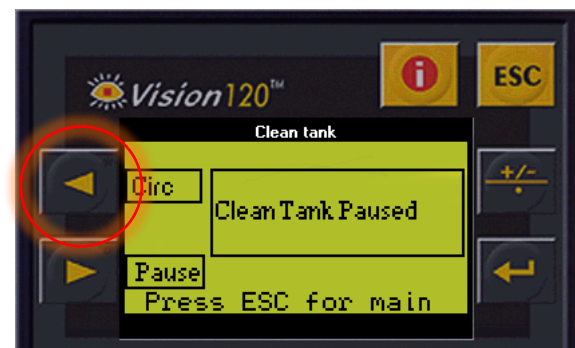

*Fig. 1B: Pantalla Water System (Circuito de agua): Menú Clean (Limpieza)*

- *Espere 15 minutos hasta que termine el primer temporizador, mientras tanto verifique que la camilla de tratamiento esté conectada al circuito de agua.*
- *Monte la membrana del paciente en el montaje del soporte del DQA (sin un fantoma del DQA).*
- *Conecte el montaje del soporte del DQA a la camilla y selle el transductor.*
- *Cuando haya terminado el primer temporizador (la pantalla de la estación de trabajo muestra 00:00), llene la interfaz del transductor con el agua preparada. Pulse de nuevo el botón Circ (Circulación) para iniciar el temporizador Clean Xd (Limpiar transductor).*
- *Espere 16 minutos para el ciclo de limpieza del transductor.*
- *Cuando terminen los temporizadores, drene el agua del transductor.*
- *Apague la estación de trabajo Exablate.*
- *Deseche el agua del depósito de agua de 20 litros de acuerdo con las regulaciones locales.*
- *Deje el depósito abierto y boca abajo para que se seque.*
- *Retire la membrana de la interfaz del soporte del fantoma del DQA de la interfaz transductor-paciente.*
- *Accesorios de un solo uso: deséchelos de acuerdo con las regulaciones locales.*

PUB41006777 Rev 2.0 Manual de listas de verificación del sistema Exablate 4000 tipo 1.0 con la versión 7.33 del programa informático

#### *Limpieza del transductor*

*Antes y después de cada ciclo de limpieza, limpie la superficie interna del transductor y la membrana del paciente con las toallitas de limpieza y desinfección. No aplique fuerza sobre la superficie del transductor.*

*Inspeccione visualmente la superficie del transductor en busca de suciedad o fracturas.* 

*Después del tratamiento, coloque la cubierta protectora sobre la superficie del transductor*

## *Lista de verificación de la calibración TG*

*Nota: Aplicable solamente para unidades de RM de 3 T de GE que ejecutan DV26 o superior*

*Realice una vez por tratamiento (después del localizador en 3D) para mejorar la calidad de la imagen.* 

*Una vez hecha la exploración, duplique y edite el localizador en 3D en la pantalla de la consola de RM.*

*Pulse el botón GRx para que aparezca la Graphic Rx toolbar (Barra de herramientas Rx gráfica):* 

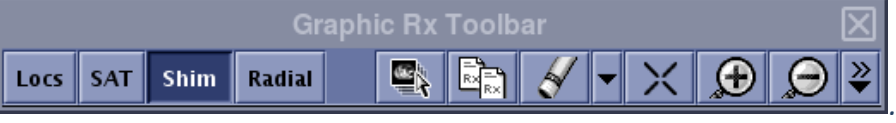

*Asegúrese de que el localizador en 3D se muestre en la pantalla de RM como fondo de planificación.*

Si no es así, pulse  $\left| \frac{dS}{dx} \right|$ , seleccione la serie del localizador en 3D y pulse «OK ALL» *(ACEPTAR TODO).*

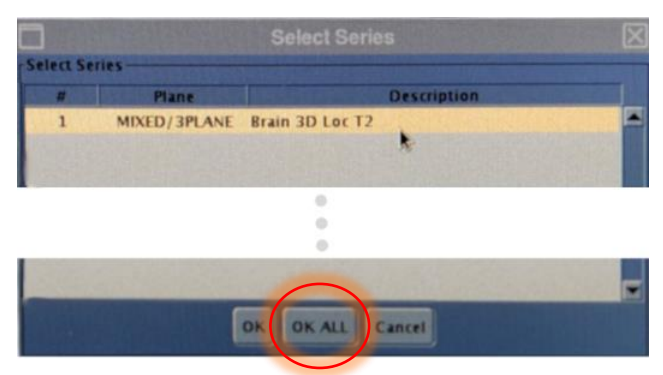

*Pulse Shim (Ajuste) y haga clic en una de las ventanas de la imagen para mostrar la malla de volumen de ajuste local:*

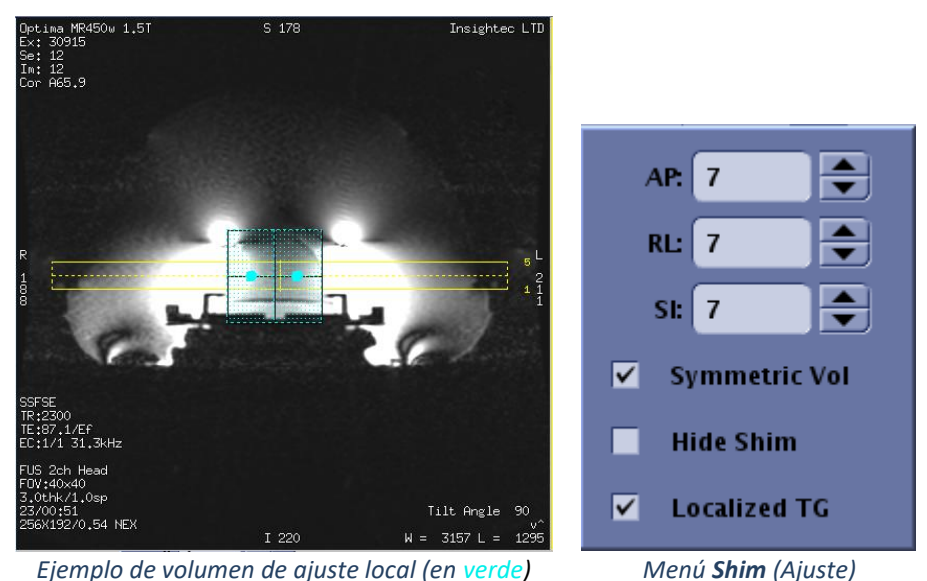

*En el menú Shim (Ajuste), active Localized TG (TG localizado) (obligatorio).*

*Arrastre el volumen de ajuste (Shim Volume) de modo que quede centrado aproximadamente alrededor del área deseada.*

*Ajuste el tamaño del volumen en cada dirección entre 7 y 9. Asegúrese de que todo el volumen esté dentro del tejido cerebral.*

*Habilitar «Symmetric Vol» (Volumen simétrico) permite un cambio más rápido del tamaño del volumen de ajuste.* 

Guarde la serie y <sup>Save Rx</sup> y continúe con el flujo de tratamiento en la estación de trabajo *de FUS.*